# 1. パソコンで GoogleClassroom を利用する場合

1. 右の2次元コードを読むか、ブラウザで「http://www.ibk.ed.jp/」と入力

㊟「茨城県教育情報ネットワーク」で検索すると、偽サイトが出てくる可能性がある ので、検索しないこと! (偽サイトで入力すると、パスワードを盗まれます!)

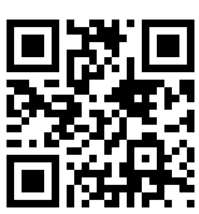

2. 事前に配布した「ログイン ID」「パスワード」を入力

(この画面をお気に入りに登録しておくと、次回から便利です。)

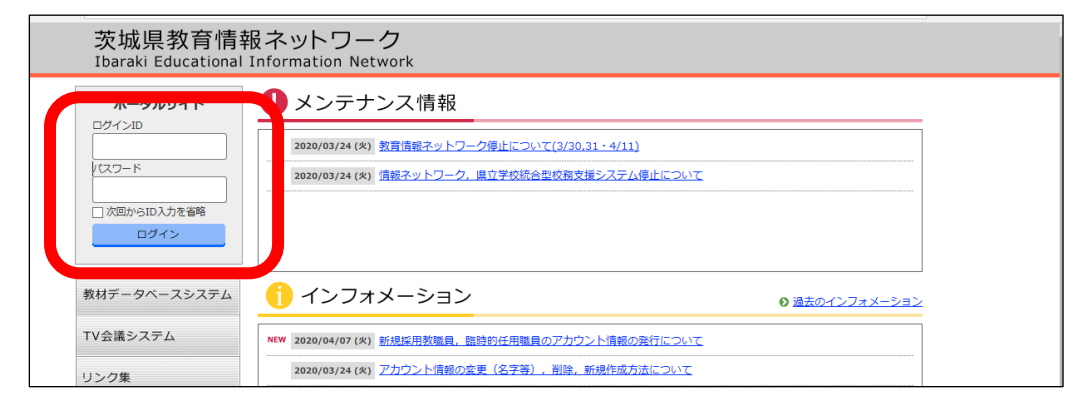

### 3. 利用規約に同意し,GSuite をひらく。

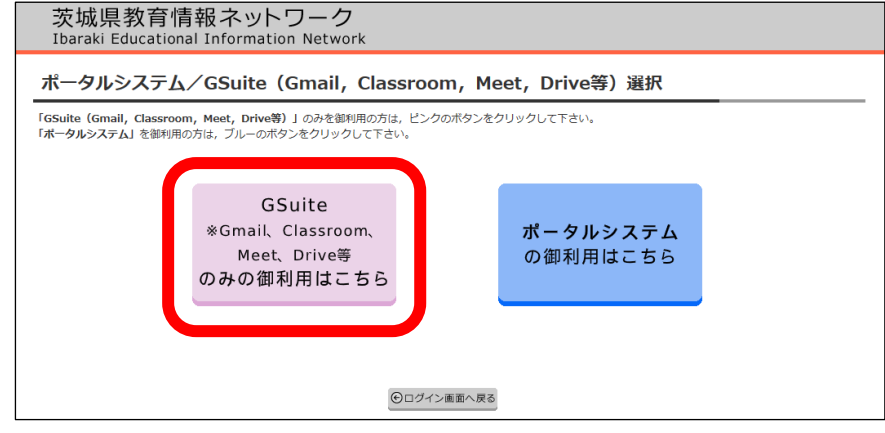

## 4. 招待メールをひらく。

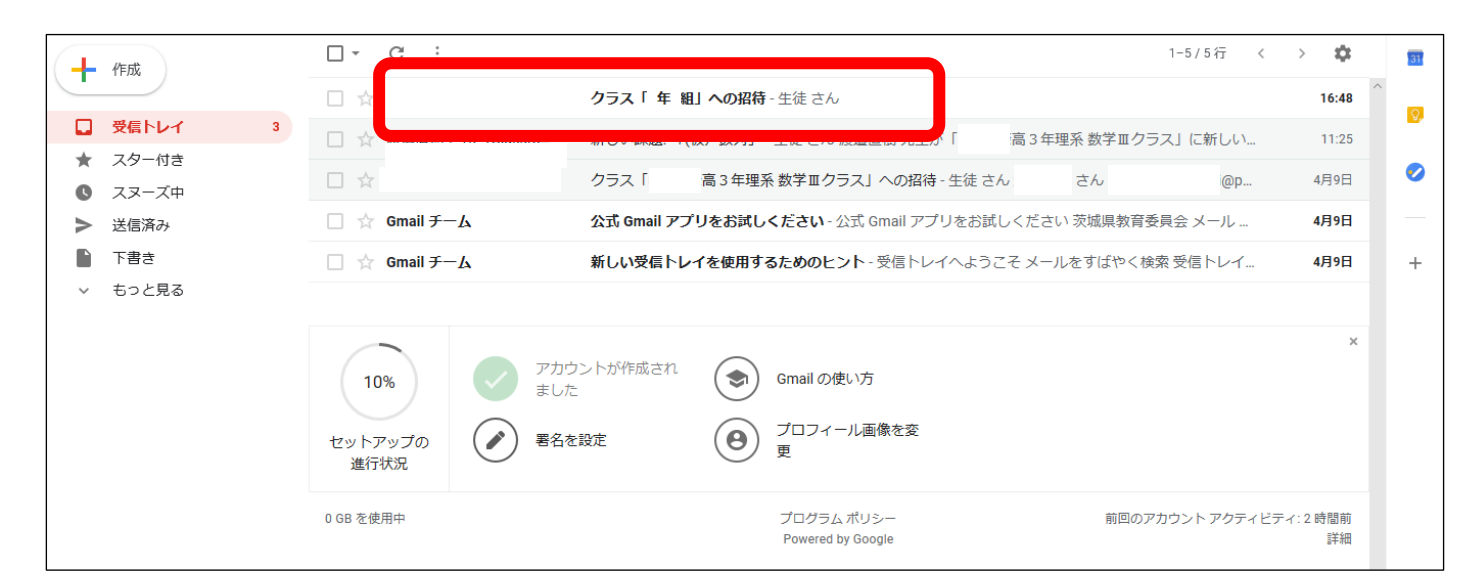

### 5. 参加しましょう。

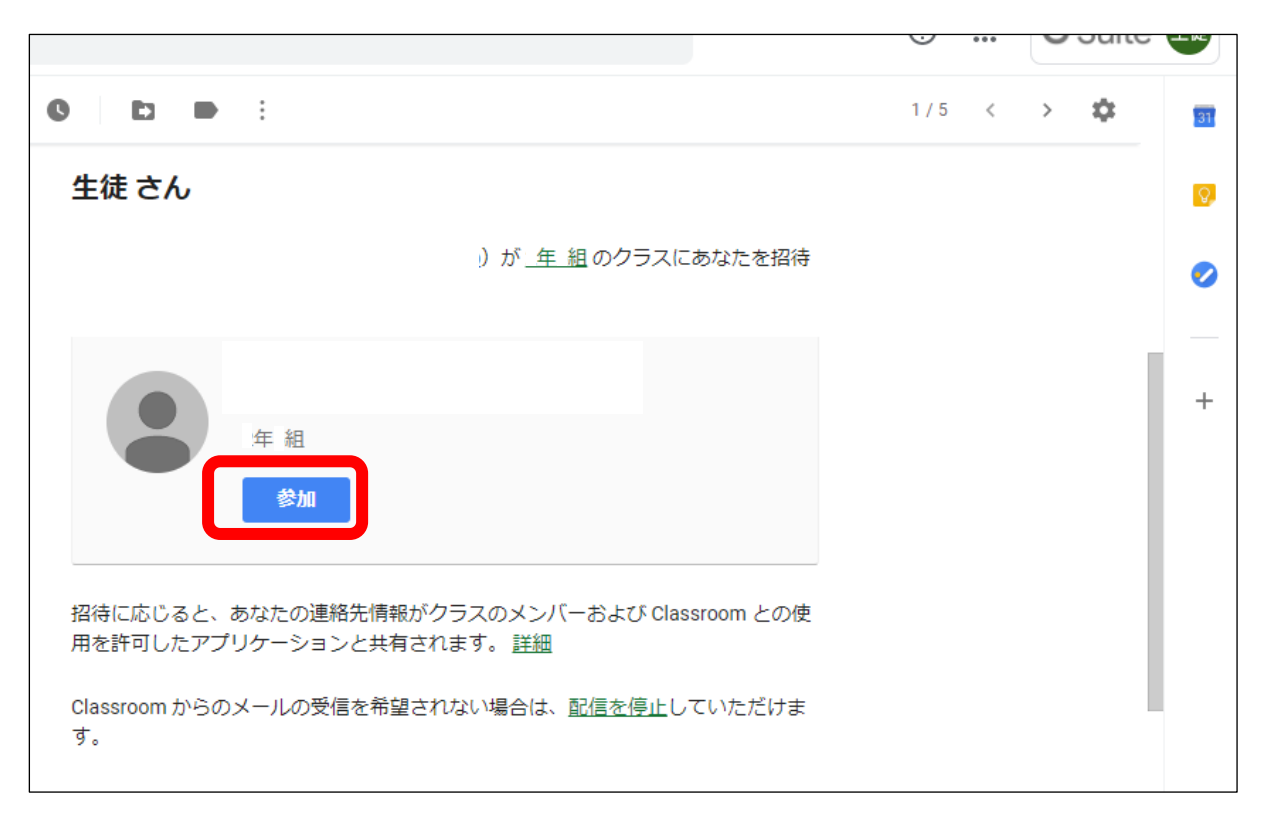

### ~2 回目以降~

GSuite を開いたあと,右上のボタン…①から「Classroom」…②を選択。

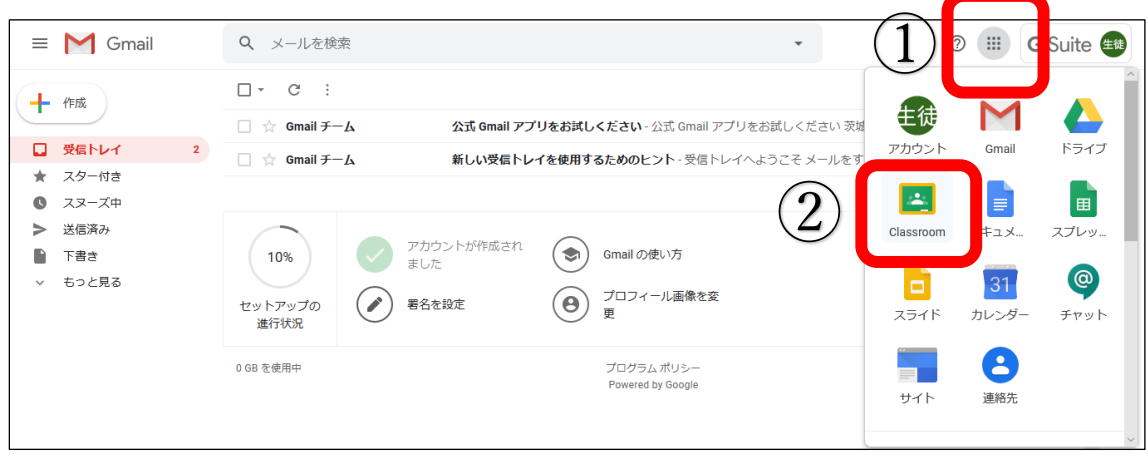

これで,「Google Classroom」に参加することができます。